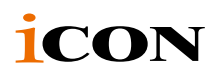

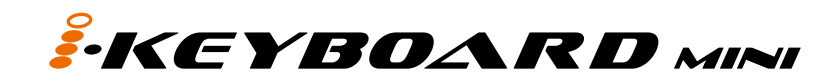

USB-MIDI-Controller-Keyboard mit 25 / 37 anschlagempfindlichen Tasten

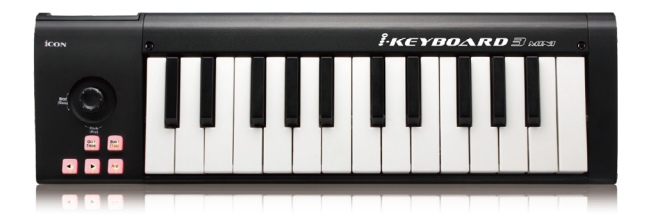

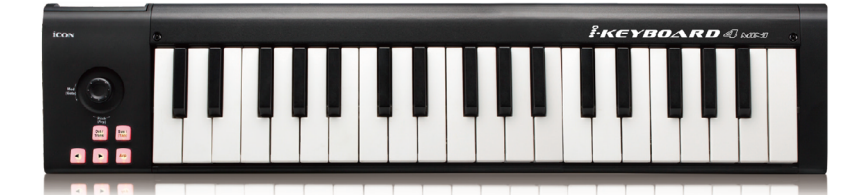

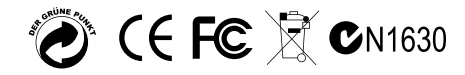

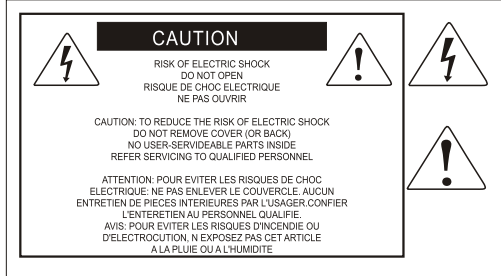

The lightning flash with arrowhead symbol within an equilateral triangle is intended to alert the user to the presence of uninsulated dangerous voltage within the product s enclosure, that may be of sufficient magnitude to electric shock to persons. Le symbol clair avec point de fl che l'intrieur d'un triangle quilat ral est utilis pour alerter Lutilisateur de la pr sence Lint rieur du coffret de vottage dangereux non isol d'ampleur suff

exclamation point within an equilateral triangle is intended to alert the user of the presence of important operating and maintenance (serviving) instructions in the literature accompanying the appliance. Le point dexclamation lint rieur d'un triangle quilat ral est employ pour alerter les utilisateurs de la prsence d instructions importantes pour le fonctionnement et l'entretien (service) dans le livret d instruction accmpagnant I appari 1.

ACHTUNG: Um die Gefahr eines Brandes oder Stromschlags zu verringern, sollten Sie dieses Gerät weder Regen noch Feuchtigkeit aussetzen.Um die Gefahr eines Stromschlags zu verringern, sollten Sie weder Deckel noch Rückwand des Geräts entfernen. Im Innern befinden sich keine Teile, die vom Anwender gewartet werden können. Überlassen Sie die Wartung qualifiziertem Fachpersonal.Der Blitz mit Pfeilspitze im gleichseitigen Dreieck soll den Anwender vor nichtisolierter "gefährlicher Spannung" im Geräteinnern warnen. Diese Spannung kann so hoch sein, dass die Gefahr eines Stromschlags besteht. Das Ausrufezeichen im gleichseitigen Dreieck soll den Anwender auf wichtige Bedienungsund Wartungsanleitungen aufmerksam machen, die im mitgelieferten Informationsmaterial näher beschrieben werden.

### **Wichtige Sicherheitsvorkehrungen**

- 1. Lesen Sie alle Anleitungen, bevor Sie das Gerät in Betrieb nehmen.
- 2. Bewahren Sie diese Anleitungen für den späteren Gebrauch gut auf.
- 3. Bitte treffen Sie alle beschriebenen Sicherheitsvorkehrungen.
- 4. Befolgen Sie die Anleitungen des Herstellers.
- 5. Benutzen Sie das Gerät nicht in der Nähe von Wasser oder Feuchtigkeit.
- 6. Verwenden Sie zur Reinigung des Geräts nur ein feuchtes Tuch.
- 7. Blockieren Sie keine Belüftungsöffnungen. Nehmen Sie den Einbau des Geräts nur entsprechend den Anweisungen des Herstellers vor.
- 8. Bauen Sie das Gerät nicht in der Nähe von Wärmequellen wie Heizkörpern, Wärmeklappen, Öfen oder anderen Geräten (inklusive Verstärkern) ein, die Hitze erzeugen.
- 9. Setzen Sie die Sicherheitsfunktion des polarisierten oder geerdeten Steckers nicht außer Kraft. Ein polarisierter Stecker hat zwei flache, unterschiedlich breite Pole. Ein geerdeter Stecker hat zwei flache Pole und einen dritten Erdungsstift. Der breitere Pol oder der dritte Stift dient Ihrer Sicherheit. Wenn der vorhandene Stecker nicht in Ihre Steckdose passt, lassen Sie die veraltete Steckdose von einem Elektriker ersetzen.
- 10.Schützen Sie das Netzkabel dahingehend, dass niemand darüber laufen und es nicht geknickt werden kann. Achten Sie hierbei besonders auf Netzstecker, Mehrfachsteckdosen und den Kabelanschluss am Gerät.
- 11. Ziehen Sie den Netzstecker des Geräts bei Gewittern oder längeren Betriebspausen aus der Steckdose.
- 12.Überlassen Sie die Wartung qualifiziertem Fachpersonal. Eine Wartung ist notwendig, wenn das Gerät auf irgendeine Weise, beispielsweise am Kabel oder Netzstecker beschädigt wurde, oder wenn Flüssigkeiten oder Objekte in das Gerät gelangt sind, es Regen oder Feuchtigkeit ausgesetzt war, nicht mehr wie gewohnt betrieben werden kann oder fallen gelassen wurde.

# **Inhalt**

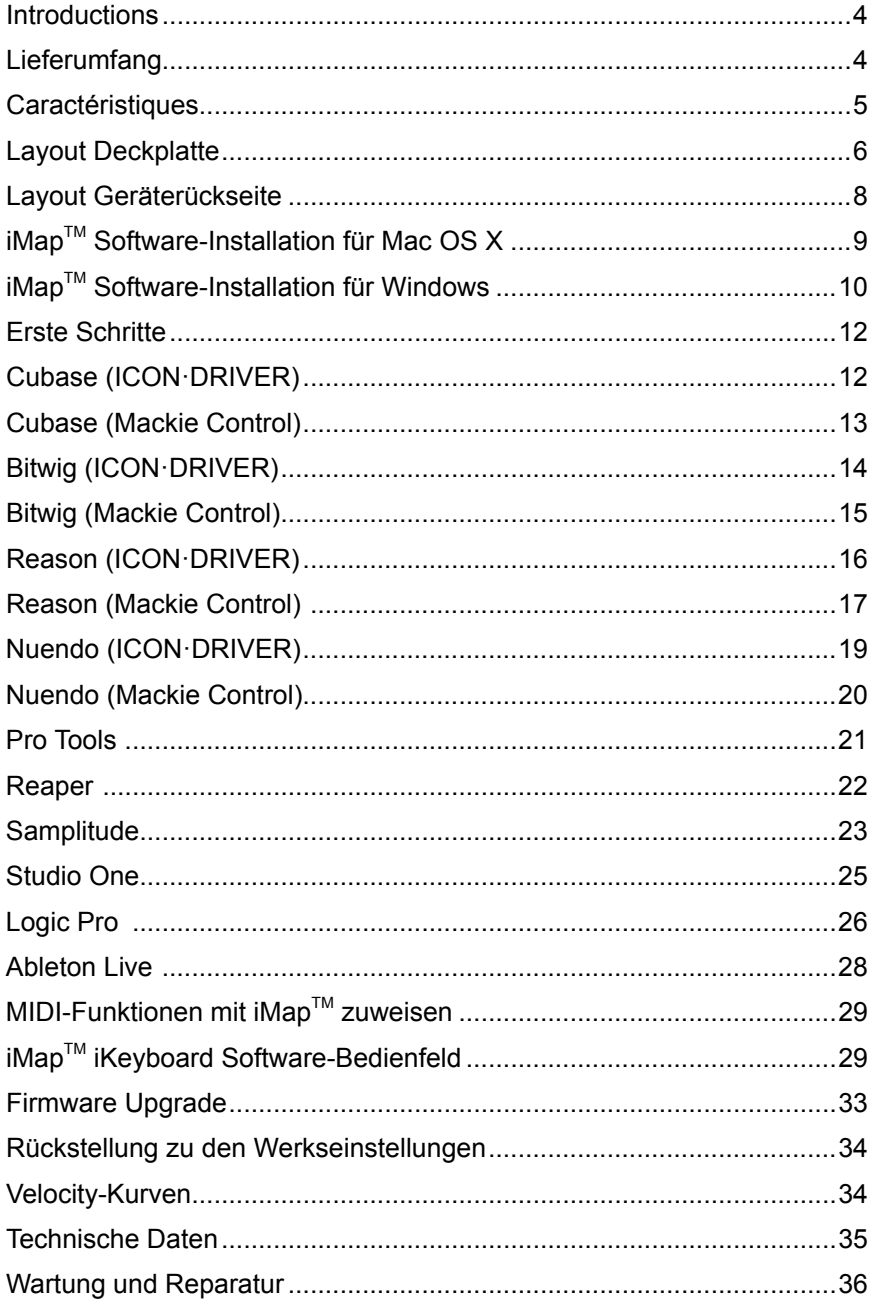

## <span id="page-3-0"></span>*Introductions*

Vielen Dank, dass Sie sich für den ICON iKeyboard 3 mini / iKeyboard 4 mini USB MIDI Controller entschieden haben. Wir haben vollstes Vertrauen darin, dass dieses Produkt Ihnen jahrelang zuverlässige Dienste leisten wird. Sollten sie aber aus irgendwelchen Gründen nicht vollauf zufrieden sein, werden wir unser Möglichstes tun, diesen Zustand zu beheben.

Auf den folgenden Seiten finden Sie eine detaillierte Beschreibung des iKeyboard 3 mini / iKeyboard 4 mini sowie einen Überblick über die Bedienelemente auf der Vorder- und Rückseite des Geräts, eine Schritt-für-Schritt Anleitung für Setup und Betrieb, sowie sämtliche technischen Details.

Sie werden außerdem eine beigelegte Garantiekarte finden. Bitte vergessen Sie nicht, diese auszufüllen und uns zuzuschicken, damit Sie auf unseren Online-Support unter www.icon-global.com zugreifen können und damit wir Ihnen aktuelle Informationen über dieses und andere ICON-Produkte zusenden können. Wie bei den meisten elektronischen Geräten empfehlen wir dringend, die Originalverpackung aufzubewahren. Für den unwahrscheinlichen Fall, dass das Produkt zur Reparatur zurückgesendet werden muss, ist die Originalverpackung (oder ein gleichwertiger Ersatz) unbedingt erforderlich.

Mit entsprechender Pflege und ausreichender Luftzirkulation werden Sie Ihr iKeyboard 3 mini / iKeyboard 4 mini viele Jahre lang problemlos betreiben können. Wir empfehlen, dass Sie Ihre Seriennummer in dieser Bedienungsanleitung notieren, um eventuell später darauf zurückgreifen zu können.

Bitte notieren Sie hier Ihre Seriennummer:

Gekauft bei :

Kaufdatum :

## *Lieferumfang*

- iKeyboard 3 mini/iKeyboard 4 mini USB-MIDI-Controller-Keyboard mit 25 / 37 anschlagempfindlichen Tasten x 1
- $\bullet$  CD  $\times$  1

Anwendungssoftware – iMap (Mac & Windows) Benutzerhandbuch & Kurzanleitung DAW-Software – Reaper

- Kurzanleitung x 1
- USB 2.0 Kabel x 1

## <span id="page-4-0"></span>*Caractéristiques*

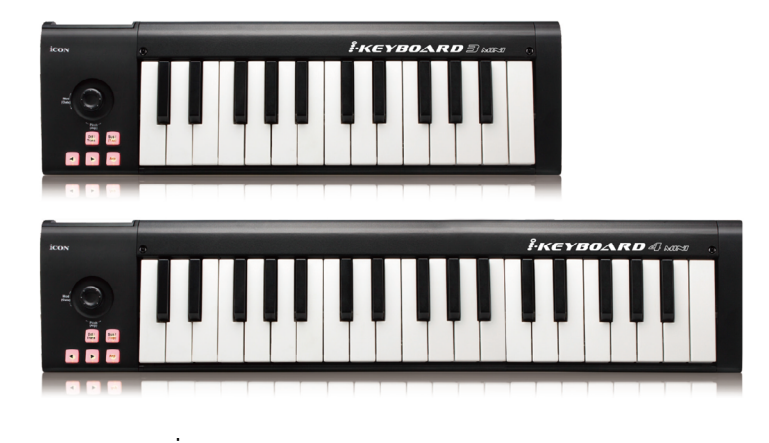

- Anschlagsempfindliche Piano-Tastatur
- Kombinierter Pitch-/ Modulations-Joystick
- Octave Hoch-/Runter-Tasten
- Transponierung Hoch-/Runter-Tasten
- Sustain Taste
- Arpeggiator Taste, um die Funktion Arpeggiator zu aktivieren
- Kombinierter Gate/Arp (Typ) Joystick, um unterschiedliche Parameter für den Arpeggiator festzulegen
- Tap Taste, die mit der Arpeggiator-Funktion genutzt wird
- Mehrere Dynamikkurven zur Auswahl
- Midi-Ausgangsbuchse
- Klassenkonform mit Windows XP, Vista (32-Bit und 64-Bit), Windows 7 (32-Bit und 64-Bit), Windows 8 (32-Bit und 64-Bit), Windows 10 (32-Bit und 64-Bit) sowie Mac OS X (IntelMac)
- Stromversorgung über USB Bus
- USB 2.0 Konnektivität
- Unterstützt die meisten DAWs, einschließlich Cubase, Nuendo, Sampitude, Logic Pro, Ableton Live, Pro Tools, Reaper, Reason etc
- Inklusive iMap<sup>™</sup> Software für einfaches Mapping der MIDI-Funktionen
- Robustes Metallgehäuse mit Kensington Schlossport

## <span id="page-5-0"></span>*Layout Deckplatte*

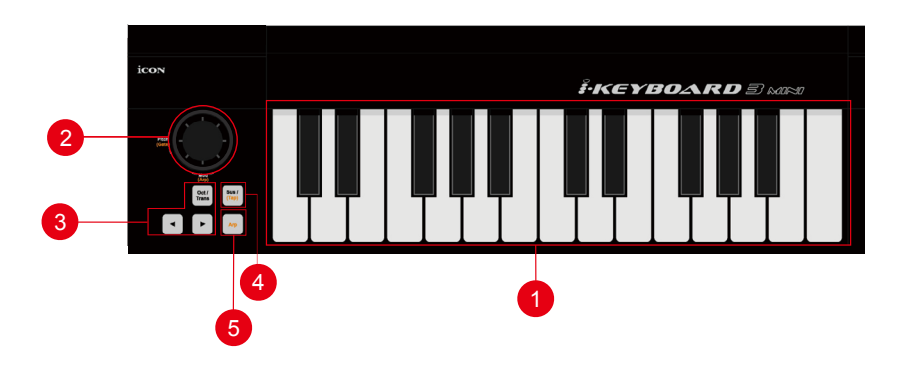

**1. 25/37-** tönige Tastenregler

25/37- tönige anschlagempfindliche Tastenregler mit Pianofunktion.

### **2. Joystick für Modulation & Tonhöhenverschiebung**

Vertikal: Modulationseffekt einstellen.Kehrt nach dem Loslassen zu "Center" zurück. Horizontal: Tonhöhenverschiebung einstellen. Kehrt nach dem Loslassen zu "Center" zurück.

### **3. Oct/Trans und </> Tasten**

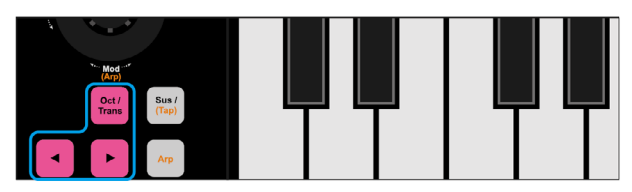

Wenn die Qct/Trans Taste aufleuchtet, ist die Oktaven-Funktion aktiviert. Drücken Sie die </> Tasten, um die Oktave zu steigern oder zu senken.

Wenn die Qct/Trans Taste nicht leuchtet, ist die Transponieren-Funktion aktiviert. Drücken Sie die </> Tasten, um die Transponierung zu steigern oder zu senken.

*(Tipp:* Halten Sie die Taste "Qct/Trans" gedrückt und drücken Sie einen Schlüsselschalter (innerhalb einer Oktave von der ursprünglichen c1-Position), um von c1 zu dem bestimmten Schalter zu wechseln*.)*

### **4. Sustain-Funktionsknopf (Haltepedal-Funktion)**

Halten Sie diesen Knopf gedrückt, um einen Sustain-Effekt zu erzielen.

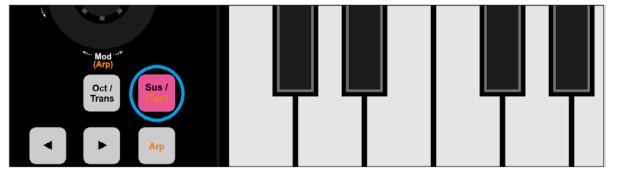

### **5. Arp Taste(Arpeggiator)**

Drücken, um die Arpeggiator-Funktion zu aktivieren und in Verbindung mit den unten stehenden Tasten die Arpeggio-Parameter festzulegen. Wenn Sie einen Akkord auf dem Keyboard halten, wird automatisch ein Arpeggio produziert.

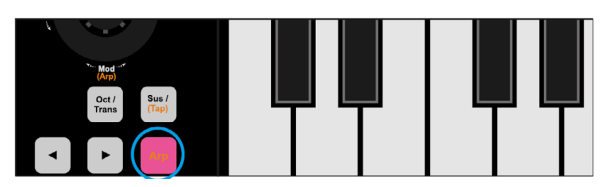

### **5.1 Gate-joystick** (Vertikal)

Hoch: Gate-Zeit des Arpeggio erhöhen (länger).

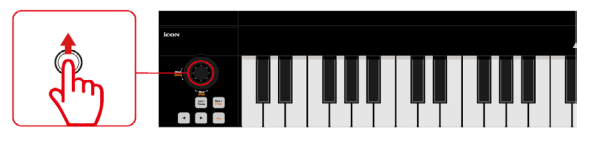

Runter: Gate-Zeit des Arpeggio verringern (kürzer).

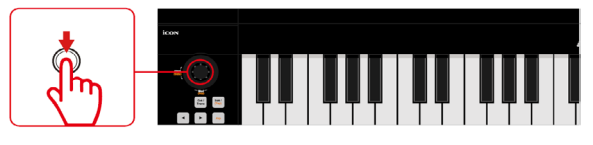

### **5.2 Arp-Joystick** (Horizontal)

Bewegen Sie den Joystick nach links oder rechts, um die Art des Arpeggios festzulegen.

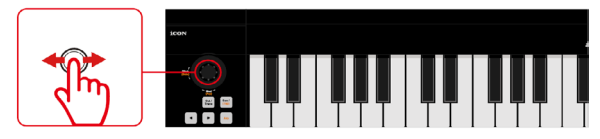

### **5.3 Tap Taste**

Legen Sie das Tempo des Arpeggios fest.

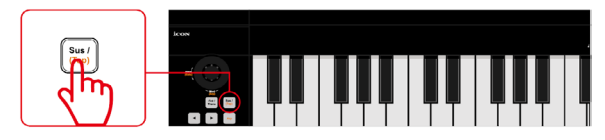

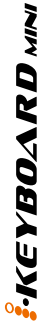

# <span id="page-7-0"></span>*Layout Geräterückseite*

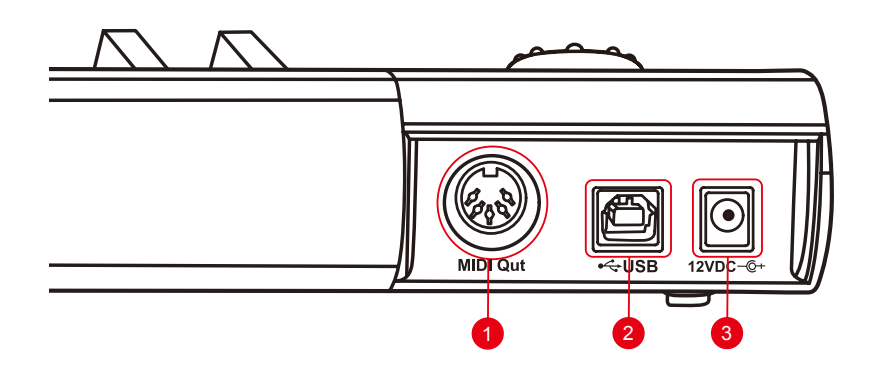

### **1. MIDI-Ausgang**

Über den MIDI-Out-Port können ein externer Synthesizer oder ein Tonmodul angeschlossen werden.

*Hinweis:* Um Ihr iKeyboard mini als Midi-Eingangsgerät für Ihr Soundmodul zu verwenden, muss ein USB-Kabel als Stromversorgung angeschlossen werden. Alternativ können Sie einen externen 12VDC-Adapter anschließen, der auch bei unserem offiziellen Händler erhältlich ist.

### **2. USB-Anschluss**

Fungiert als MIDI-Anschluss zu Ihrem Laptop (oder Computer) und zu kompatibler Software. Versorgt Ihr iKeyboard mini außerdem mit Strom.

### **3. 12 V DC/350mA Netzteileingang**

Schließen Sie Ihr 12 V DC/350mA Netzteil (optional) hier an.

# <span id="page-8-0"></span>*iMapTM Software-Installation für Mac OS X*

Bitte befolgen Sie die nachfolgenden Anweisungen Schritt für Schritt, um die iMap™ Software auf Mac OS X zu installieren.

1. Legen Sie die Software-CD in Ihr CD-ROM-Laufwerk ein und klicken Sie dasSymbol "iKeyboard mini iMap".

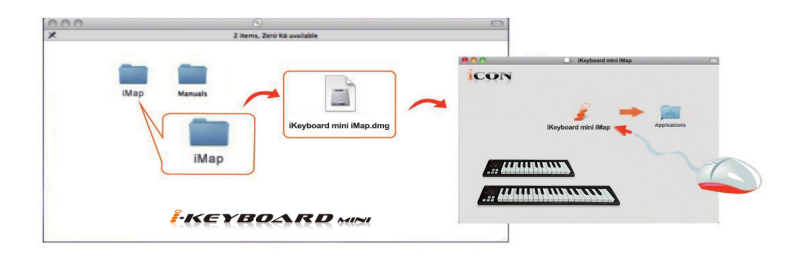

*Tipps:* Verschieben Sie mittels "Drag and Drop" das "iKeyboard mini iMap"-Symbol in den Ordner "Applications", um eine "IMAP"- Verknüpfung auf Ihrem Mac- Desktop zu erstellen.

# <span id="page-9-0"></span>*iMapTM Software-Installation für Windows*

Bitte befolgen Sie die nachfolgenden Anweisungen Schritt für Schritt, um die iMap™ Software auf einem Windows-PC zu installieren.

1. Fahren Sie Ihren PC hoch**.**

### 2. Legen Sie die Utility-CD in Ihr CD-ROM -Laufwerk ein

Nachdem Sie die CD ins Laufwerk eingelegt haben, erscheint normalerweise ein Installations- Screen, wie in Abbildung 2 gezeigt. Klicken Sie auf .iMAP™ installation'.

*(Hinweis:*wenn der Installations-Screen nicht automatisch erscheint, öffnen Sie den CDOrdner und klicken Sie auf , Setup'.) Abbildung 1

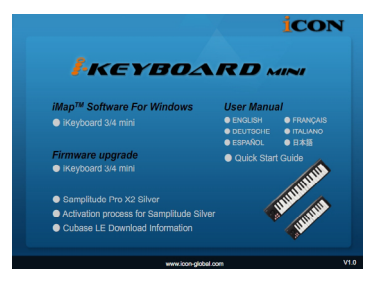

### 3. Setup Wizard erscheint

Der Setup Wizard öffnet sich – klicken Sie bitte auf .Next' (.Weiter').

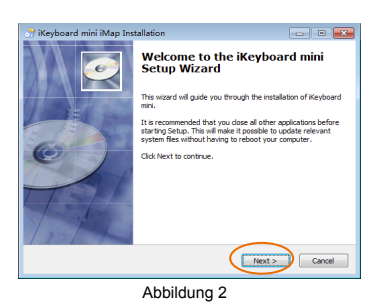

### 4. Wählen Sie den Installationsort

Wählen Sie den gewünschten Installationsort für iMap™ oder verwenden Sie die Standardeinstellung und klicken Sie auf , Next' (, Weiter').

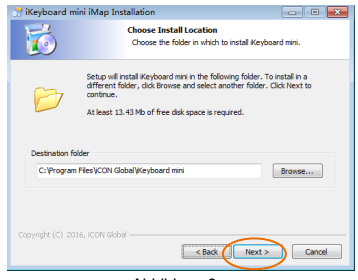

Abbildung 3

### **5. Verknüpfung erstellen**

Wählen Sie den Ordner im Startmenü, in dem Sie die Verknüpfung (.Shortcut') für iMap™ erstellen möchten. Klicken Sie dann auf Next'.

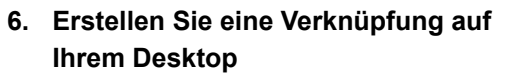

Bitte deaktivieren Sie das Kästchen 'Create a Desktop Icon', wenn Sie keine Verknüpfung für iMAP™ auf Ihrem Desktop erstellen möchten; anderenfalls klicken Sie einfach auf Next'.

**7. iMapTM beginnt mit der Installation** Die Installation von iMap™ hat nun begonnen.

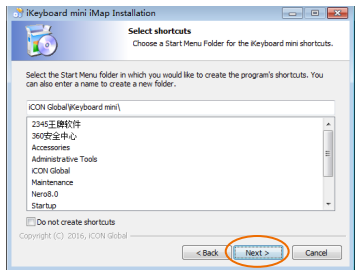

Abbildung 4

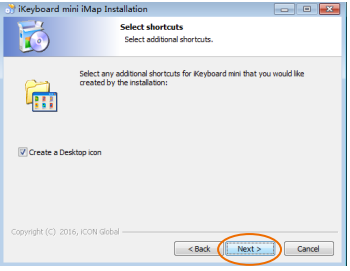

Abbildung 5

#### rd mini iMan Installation 局 **Ready to Install** Setup is now ready to begin installing Keyboard mini on your .<br>Click Install to continue with the installation, or click Back if you want to review or change any Warten Sie, bis diese beendet ist und klicken Sie Destination folder:<br>C:\Program Files\(CON Global\Keyboard min :<br>Icon Global Weyboard mini Additional shortcuts:<br>Create a Desktop icon <Back Install Cancel

Abbildung 6

#### **8. Installation abgeschlossen**

dann auf Finish' (Beenden').

Klicken Sie auf ,Finish', um die Installation der iMap™ Software abzuschließen.

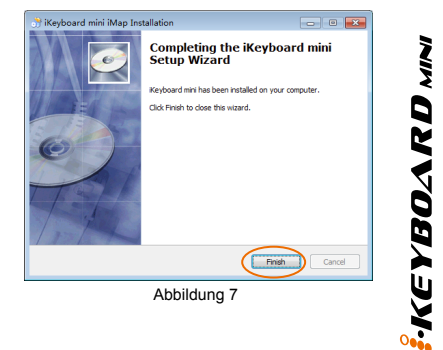

### <span id="page-11-0"></span>*Erste Schritte Schließen Sie Ihr iKeyboard 3 mini / iKeyboard 4 mini Keyboard-System an*

### **1. Schließen Sie das iKeyboard 3 mini/iKeyboard 4 mini per USB-Anschluss an Ihren Mac bzw. PC an.**

Wählen Sie einen USB-Anschluss an Ihrem Mac bzw. PC und schließen Sie den breiten (flachen) Stecker des USB-Kabels an. Verbinden Sie den kleinen Stecker des Kabels mit dem iKeyboard mini. Im Normalfall sollte Ihr Mac/PC die neue Hardware automatisch erkennen und Ihnen mitteilen, dass diese nun benutzt werden kann.

### **2.** DAW einstellen

(Für Cubase<sup>™</sup>. Nuendo<sup>™</sup>, Bitwig<sup>™</sup> & Reason<sup>™</sup>)

Aktivieren Sie den ICON iKeyboard 3 mini/iKeyboard 4 mini Controller in Ihrer DAW- oder MIDI-Software mit "MIDI Setup" oder "MIDI Devices".

(Für Logic™, Samplitude™,Ableton Live und Reaper wählen Sie in der "Device List" die Mackie-Steuerung.)

(Für Pro ToolsTM, Device List" die HUI.)

*(Bitte beachten Sie:* Jede Software erledigt dies ein wenig anders, sehen Sie Einzelheiten zu den Einstellungen bitte in der Bedienungsanleitung zur Software nach.)

# *Cubase (ICON·DRIVER)*

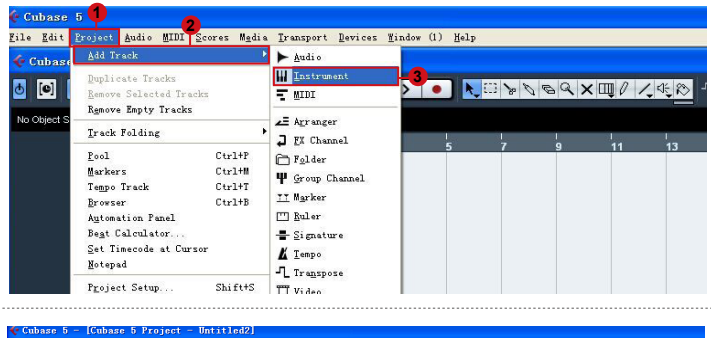

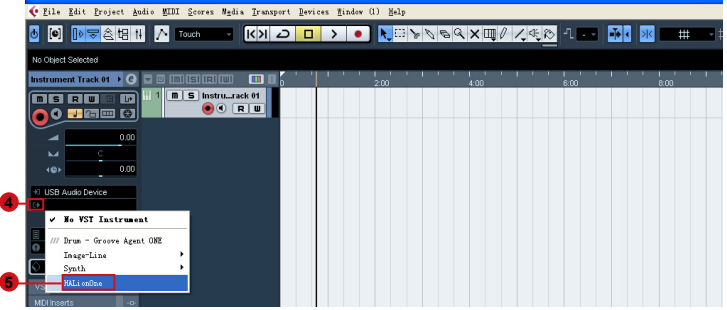

<span id="page-12-0"></span>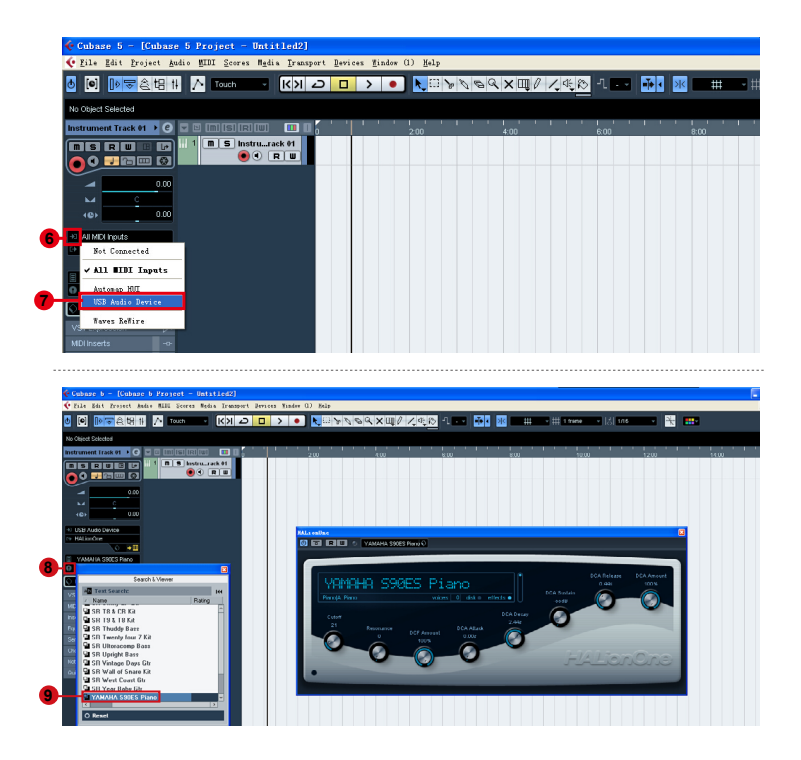

## *Cubase (Mackie Control)*

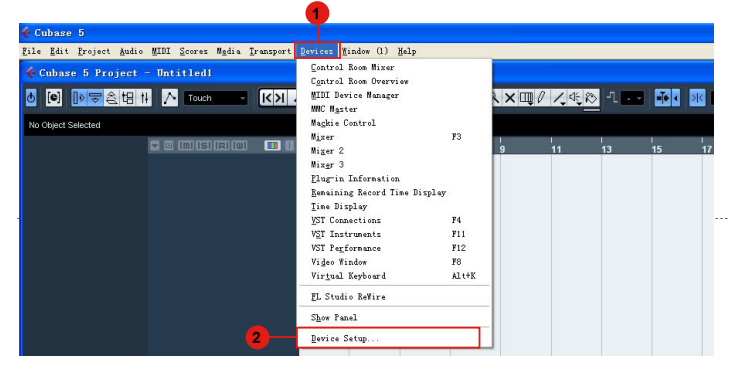

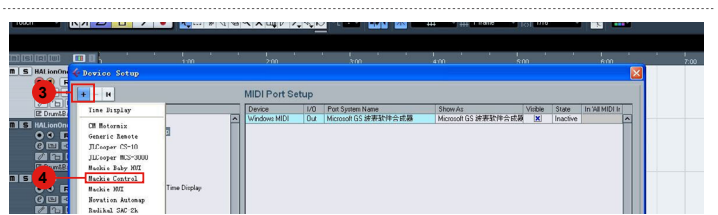

**IKEYBOARD MINI** 

<span id="page-13-0"></span>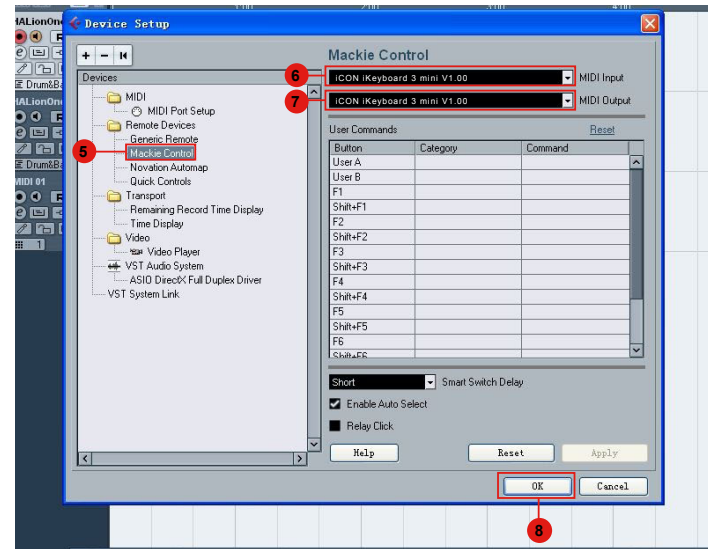

## *Bitwig (ICON·DRIVER)*

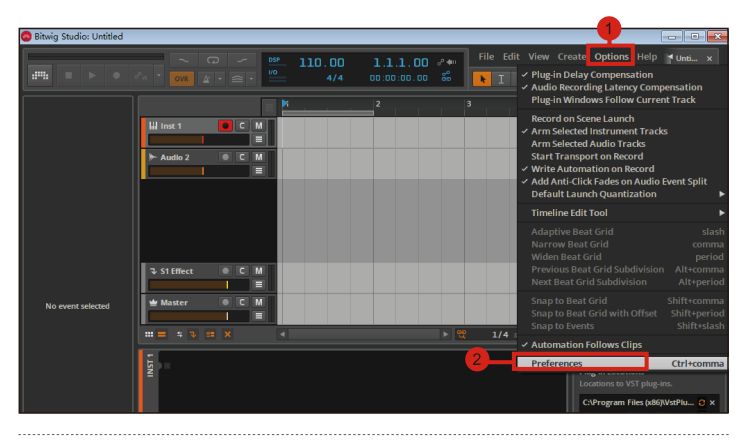

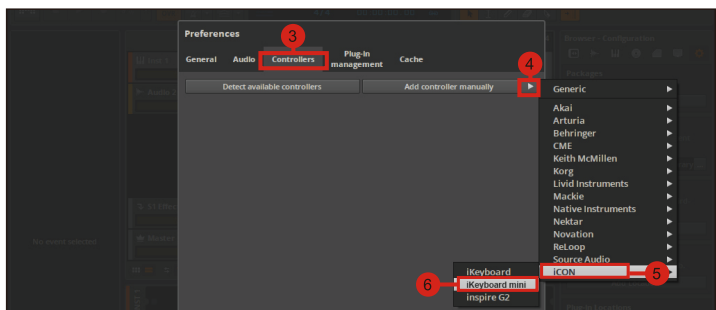

<span id="page-14-0"></span>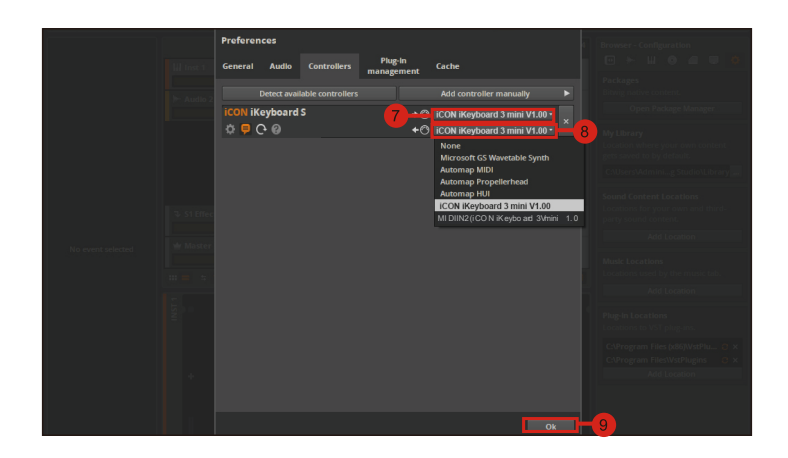

## *Bitwig (Mackie Control)*

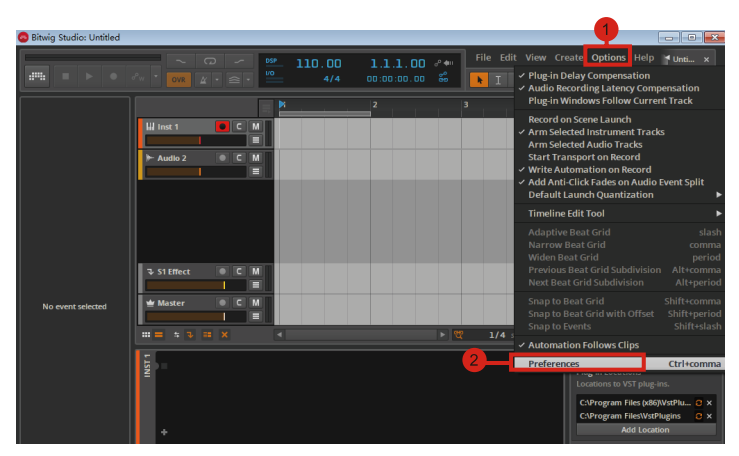

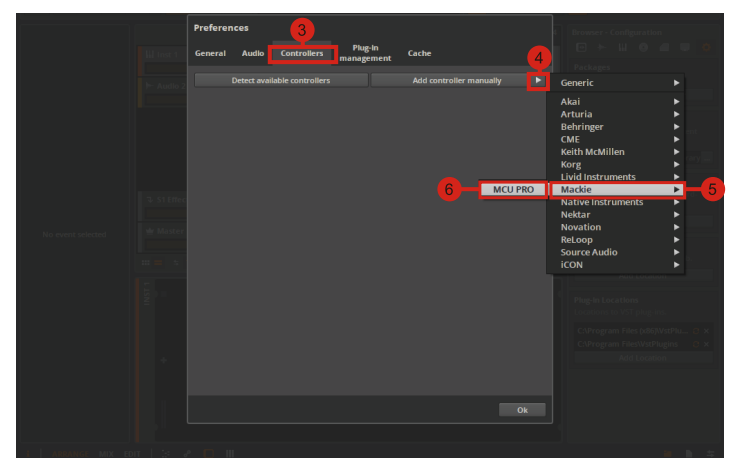

<span id="page-15-0"></span>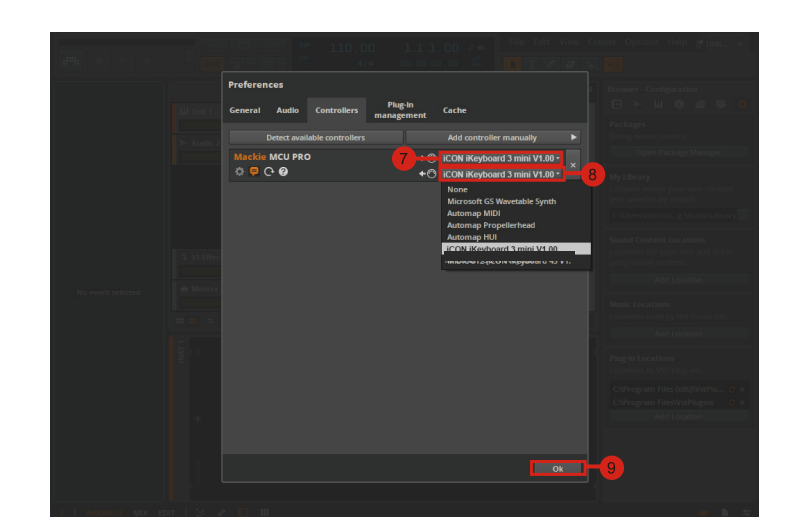

## *Reason (ICON·DRIVER)*

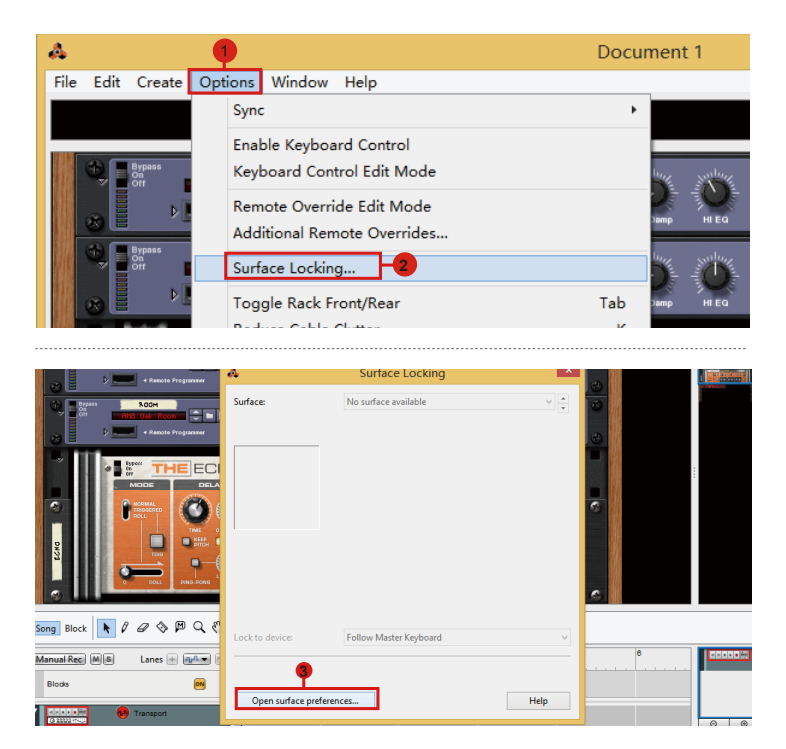

<span id="page-16-0"></span>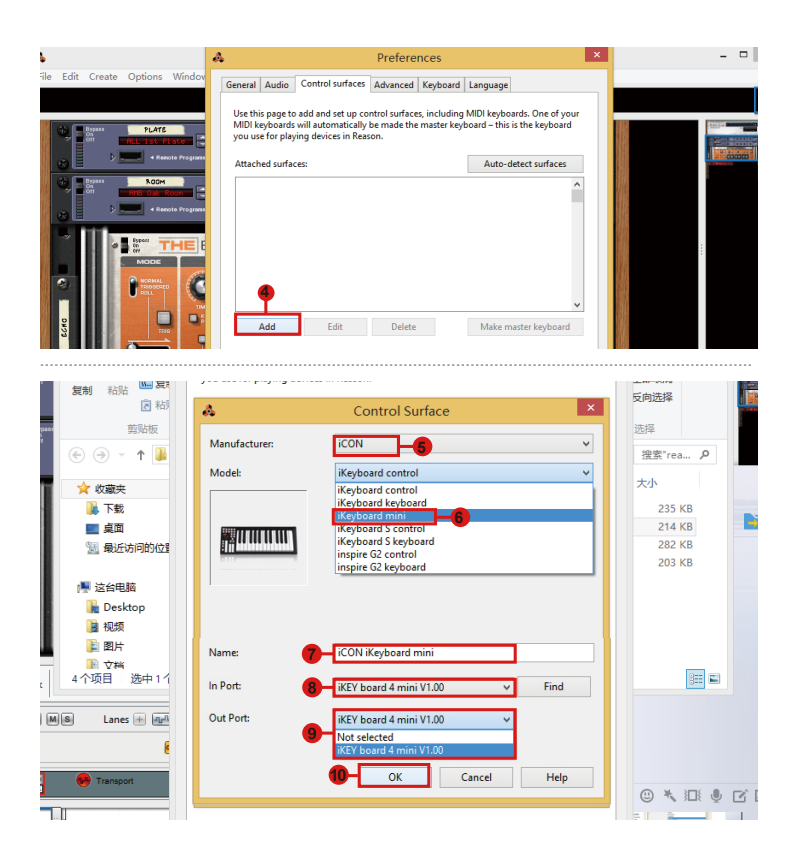

## *Reason (Mackie Control)*

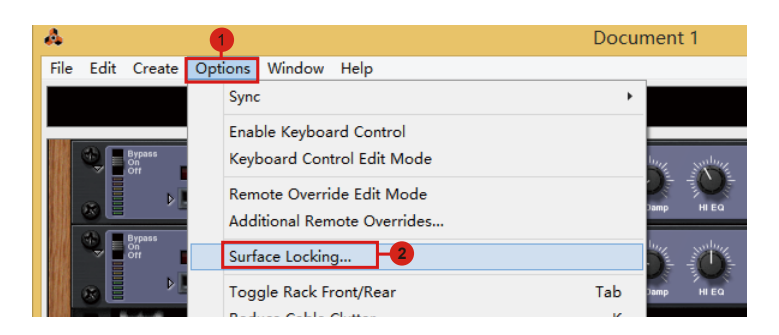

**HEYBOARD** MINI

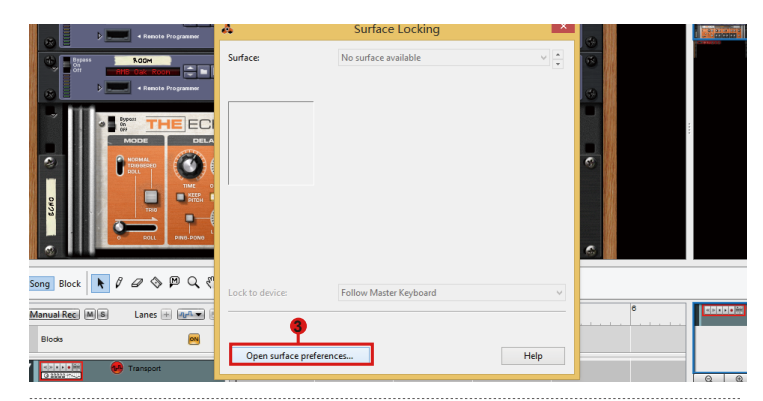

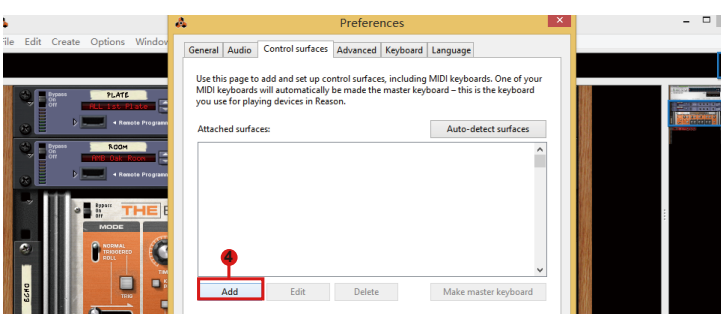

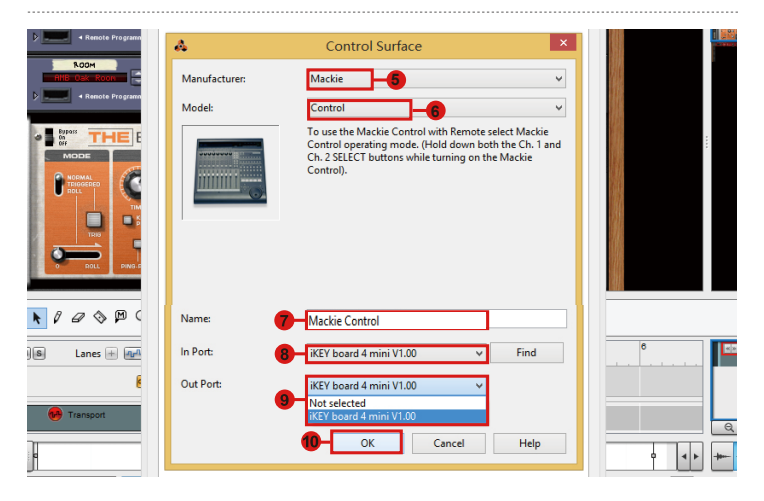

**FKEYBOARD MINI** 

## <span id="page-18-0"></span>*Nuendo (ICON·DRIVER)*

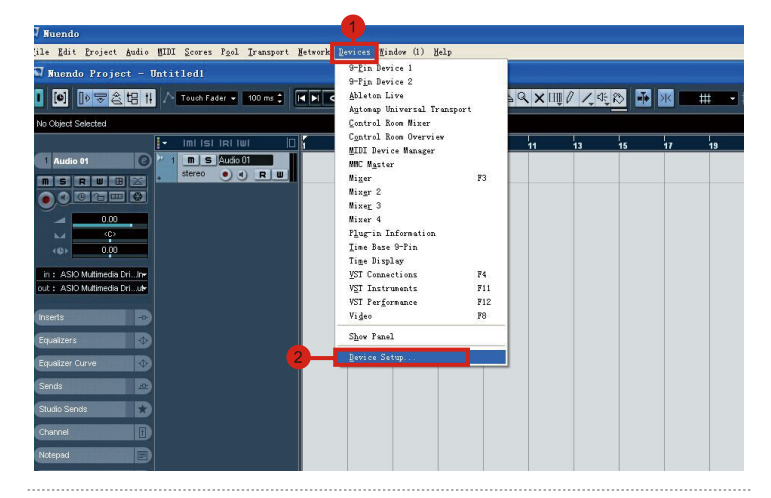

Device Setup **AET Expediate**<br>Time Display MIDI Port Setup Show As<br>01. Ethernet MIDI<br>01. Ethernet MIDI<br>Microsoft GS 被表软件合成器 Device<br>Windows **I/O** Port Sustem Name 1/0 Port System Name<br>
In 01. Ethernet MIDI<br>
Out 01. Ethernet MIDI<br>
Cut Morecell GS sites  $\overline{\mathbb{E}}$ **MIN** Ŀ **Cli** Hotornix Windows MIDI um motornix<br>Gallery Software ADEStudio **MAA CORE** 

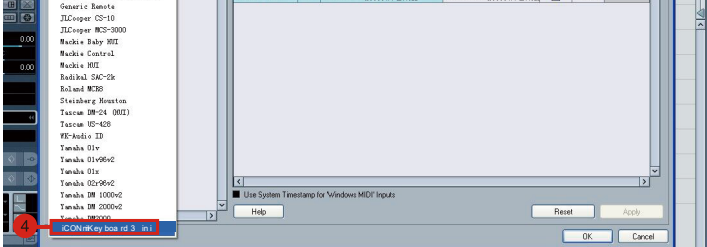

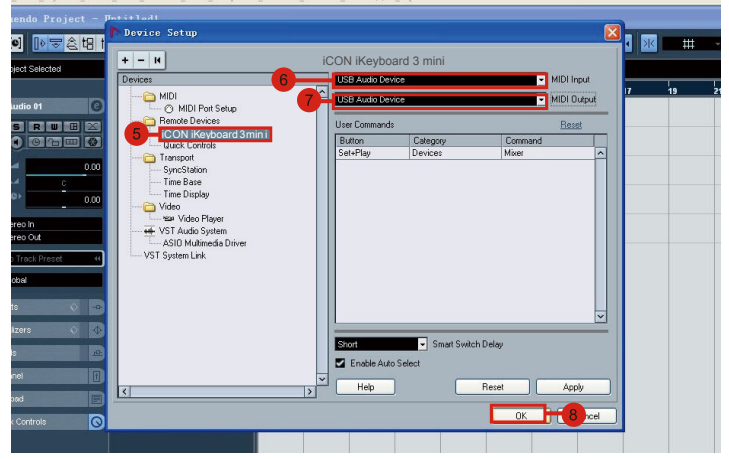

**KEYBOARD MNI** 

## <span id="page-19-0"></span>*Nuendo (Mackie Control)*

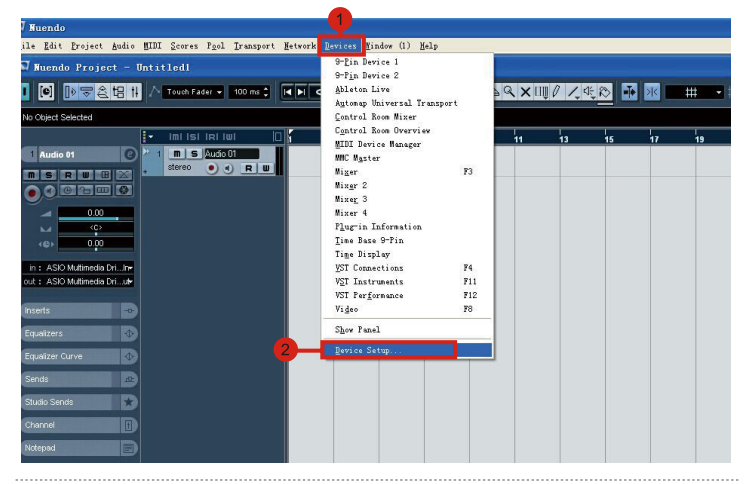

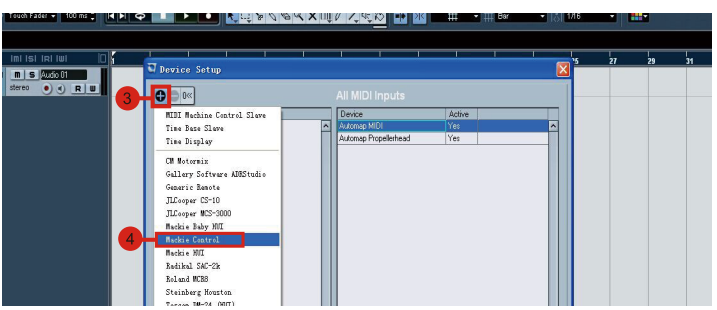

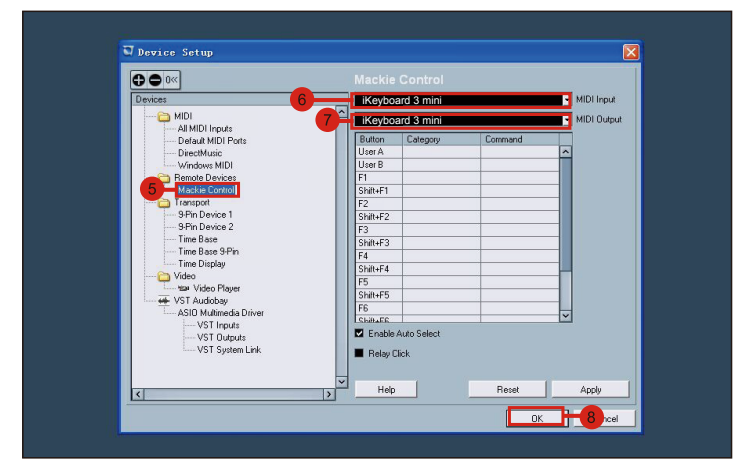

### <span id="page-20-0"></span>*Pro Tools*

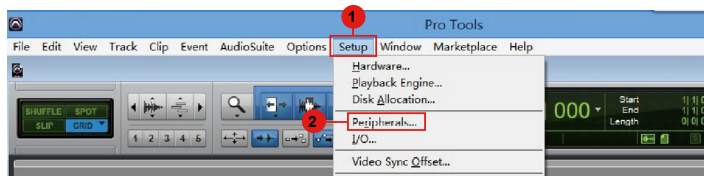

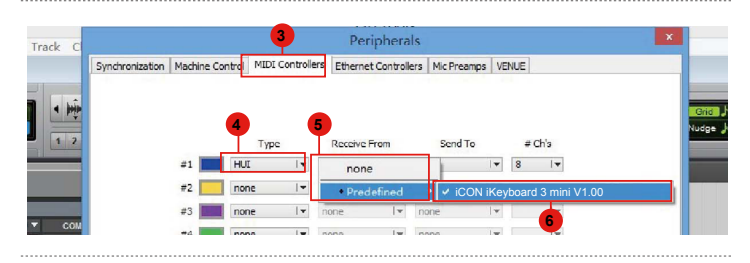

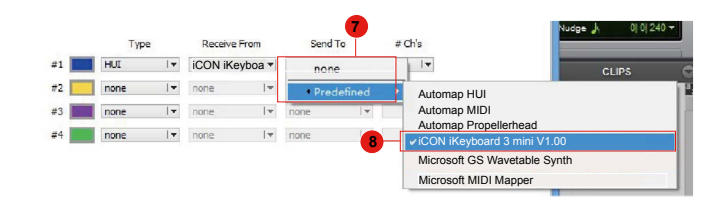

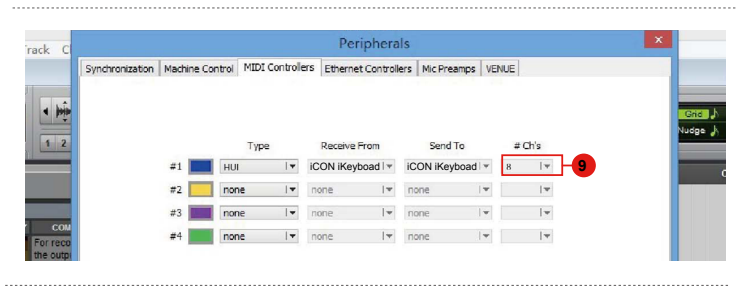

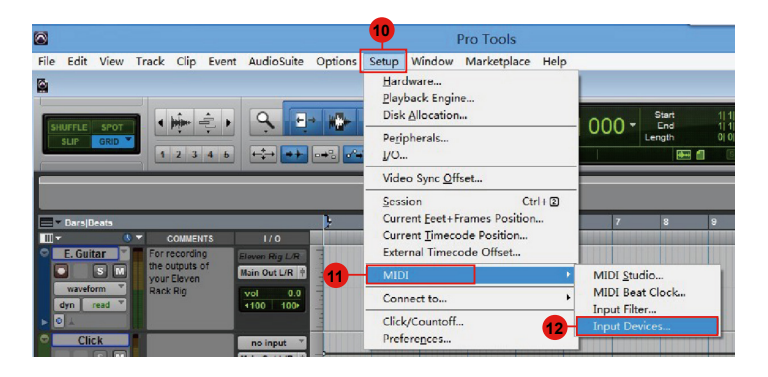

<span id="page-21-0"></span>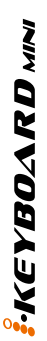

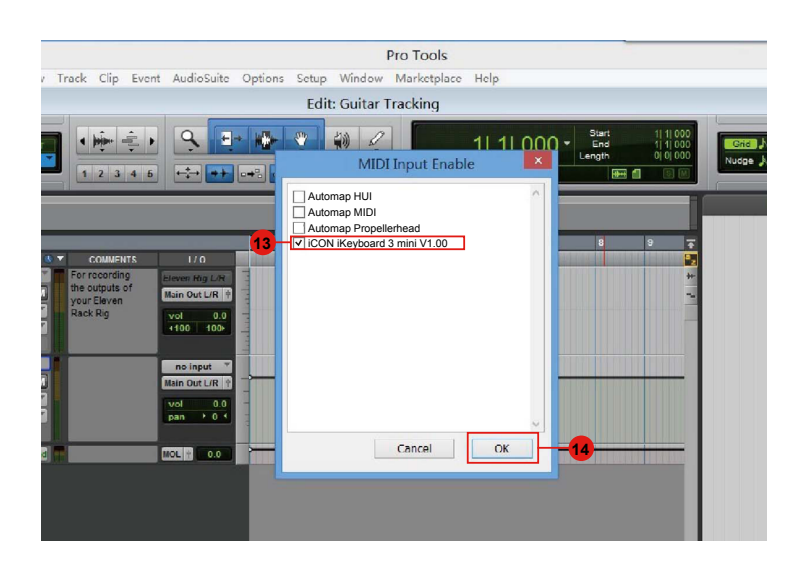

## *Reaper*

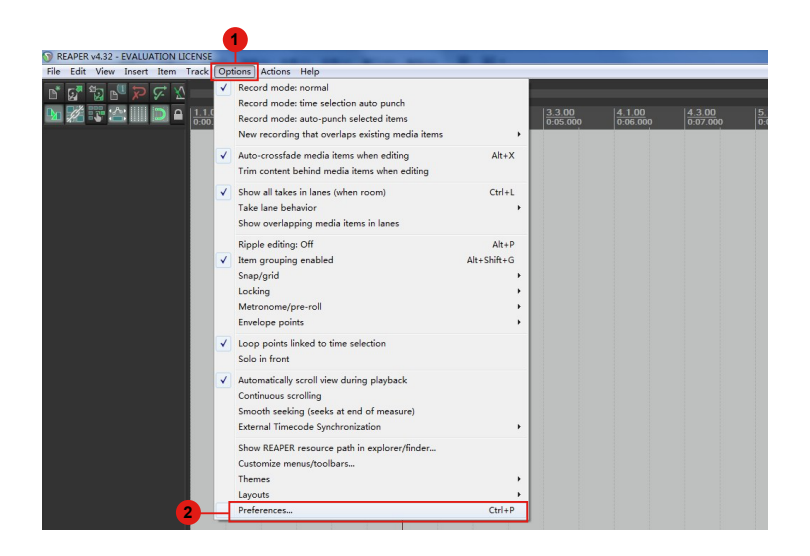

<span id="page-22-0"></span>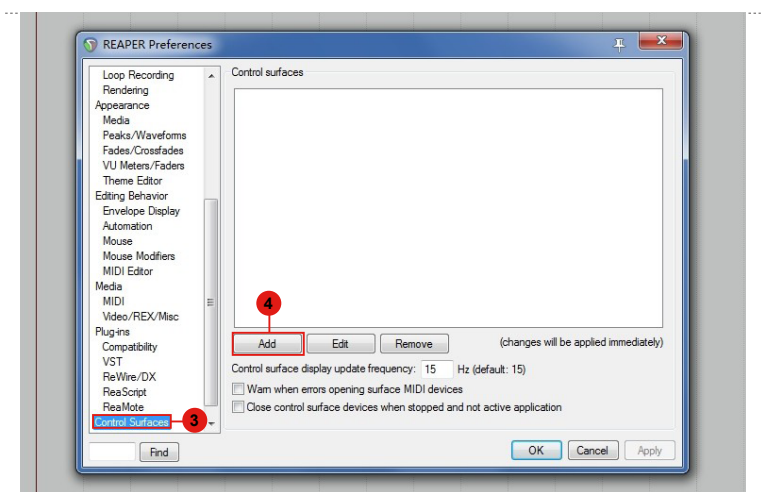

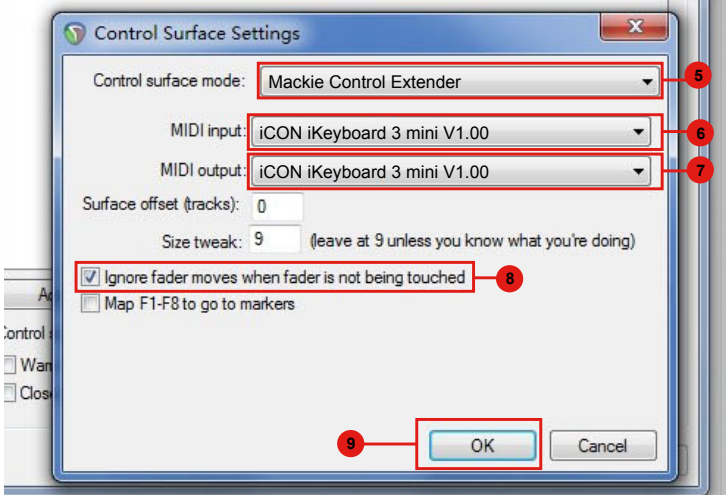

# *Samplitude*

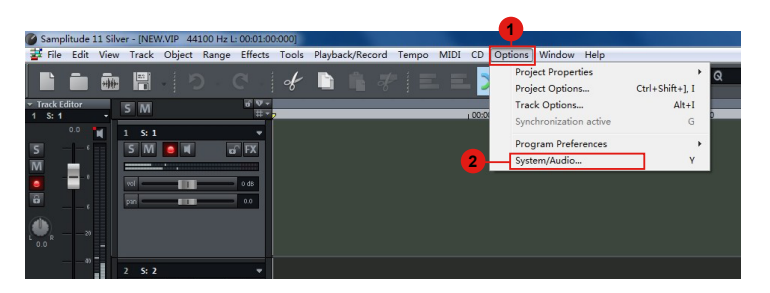

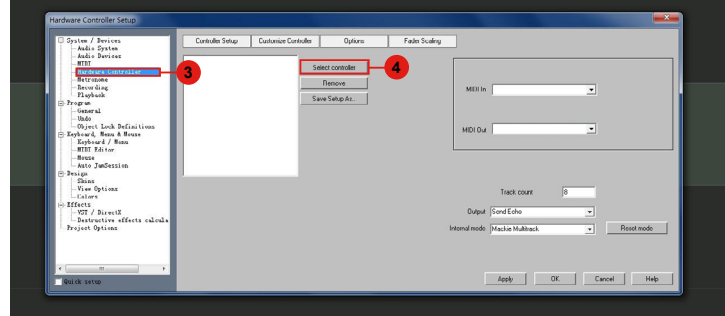

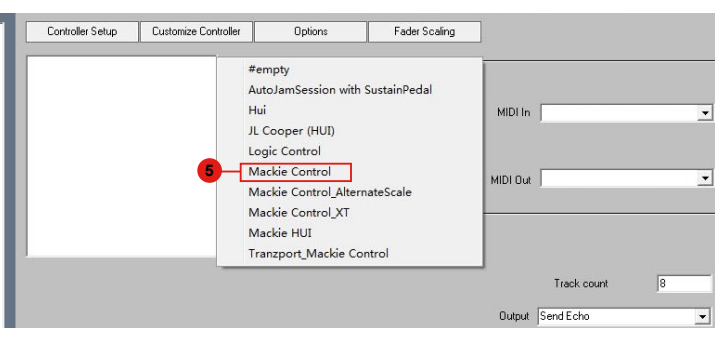

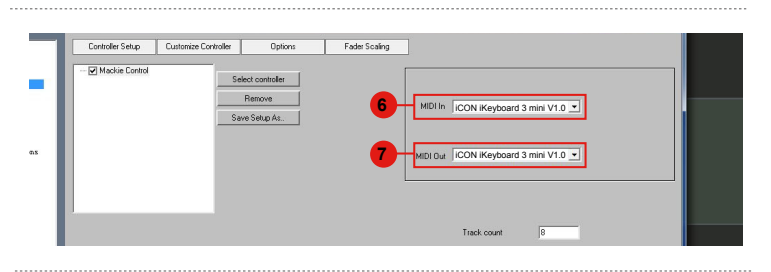

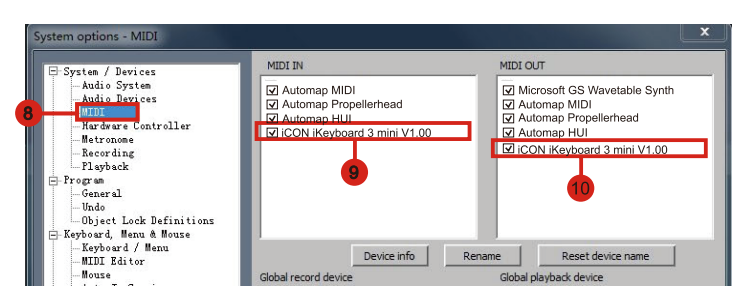

## <span id="page-24-0"></span>*Studio One*

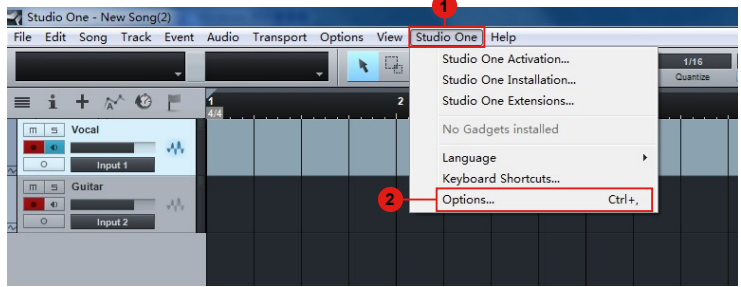

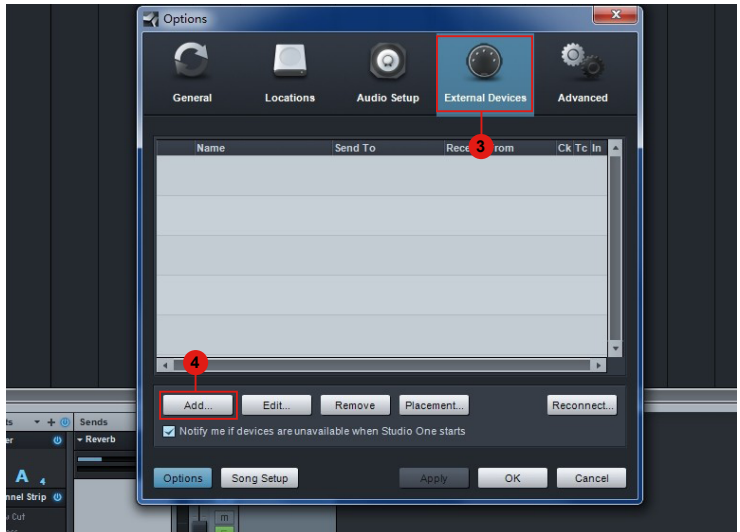

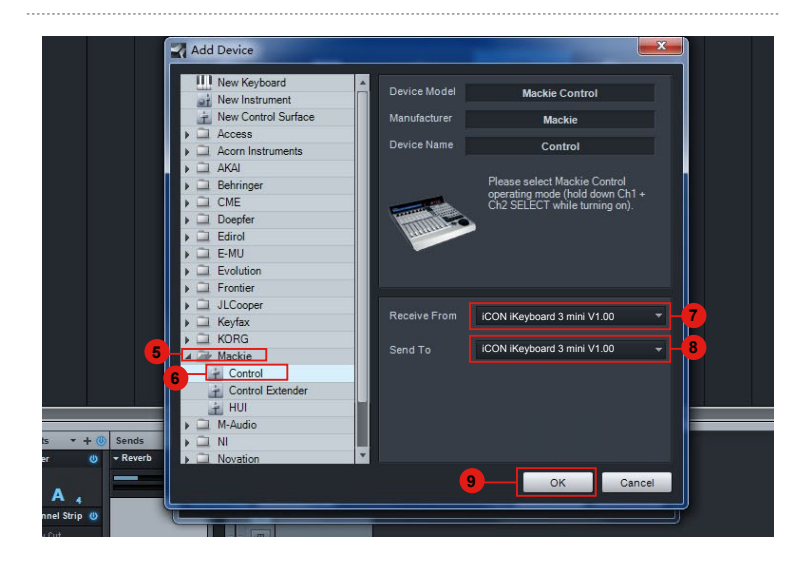

**FKEYBOARD** MINI

## <span id="page-25-0"></span>*Logic Pro*

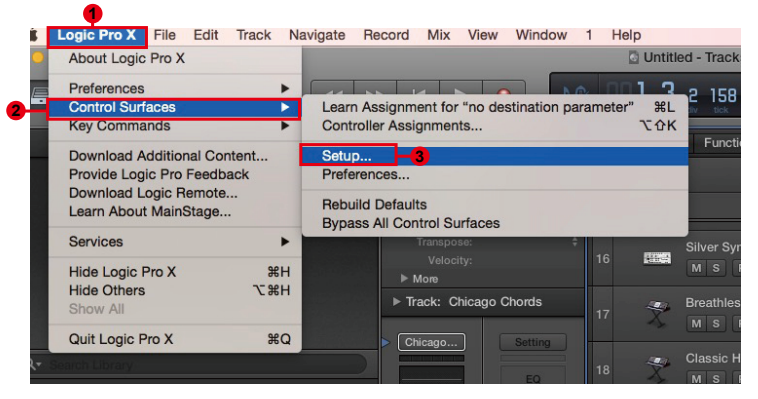

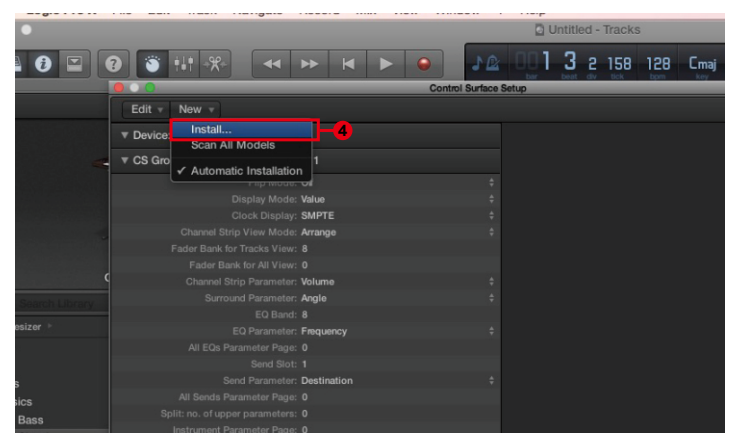

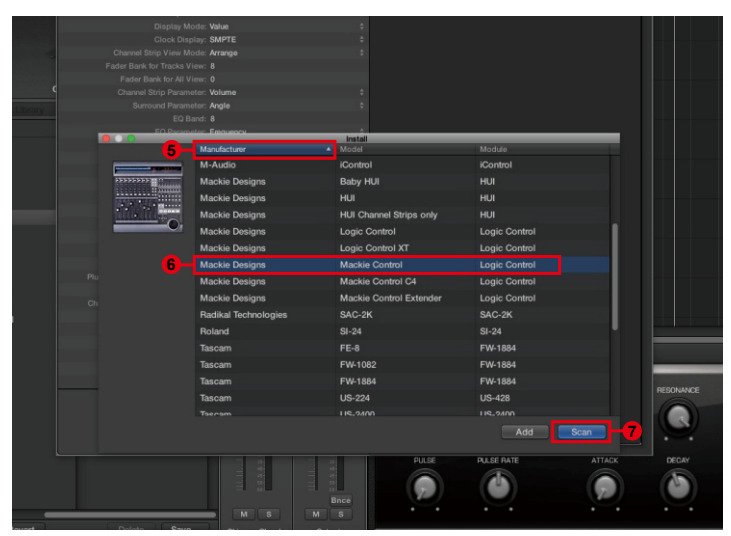

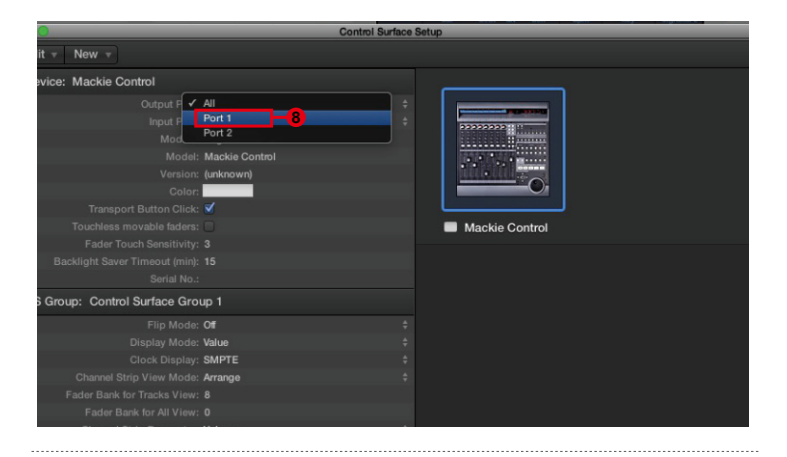

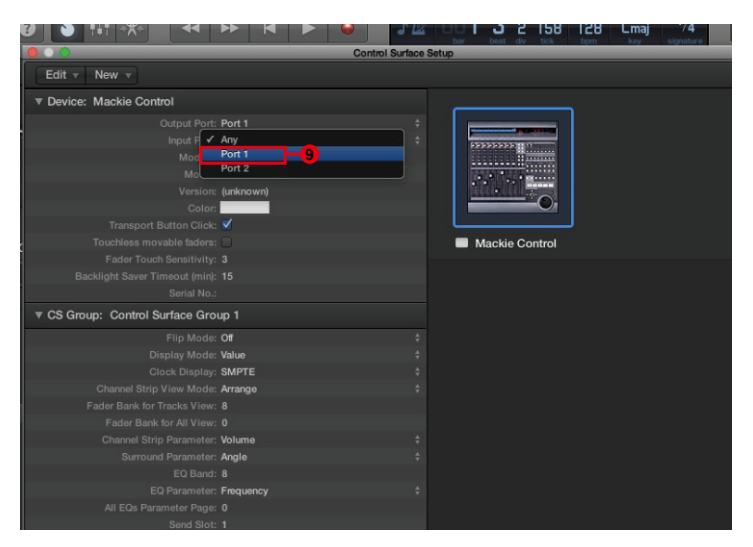

**FKEYBOARD MINI** 

## <span id="page-27-0"></span>*Ableton Live*

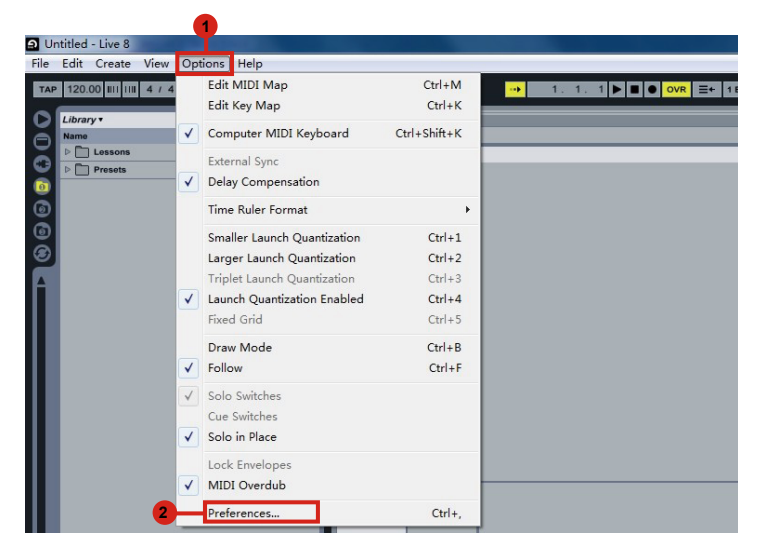

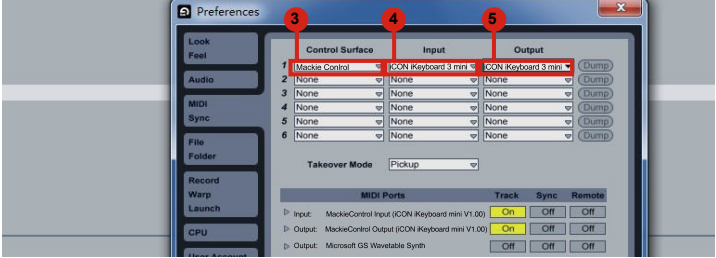

# <span id="page-28-0"></span>*MIDI-Funktionen mit iMapTM zuweisen*

Mit iMapTM können Sie ganz einfach Ihrem iKeyboard mini verschiedene MIDI-Funktionen zuweisen.

*Hinweis:*Wenn Ihr iKeyboard mini nicht an Ihren Mac bzw. PC angeschlossen ist, wird die Nachricht "There are no MIDI input devices" ("Keine MIDIEingabegeräte vorhanden") erscheinen. Bitte schließen Sie das iKeyboard mini mit dem mitgelieferten USB-Kabel an Ihren Mac bzw. PC an.

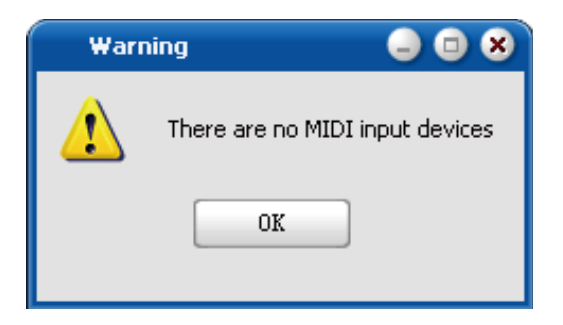

# *iMapTM iKeyboard Software-Bedienfeld*

Bitte wählen Sie im Aktionsmenü iKeyboard 3 mini oder iKeyboard 4 mini aus, je nachdem, welches Modell Sie besitzen.

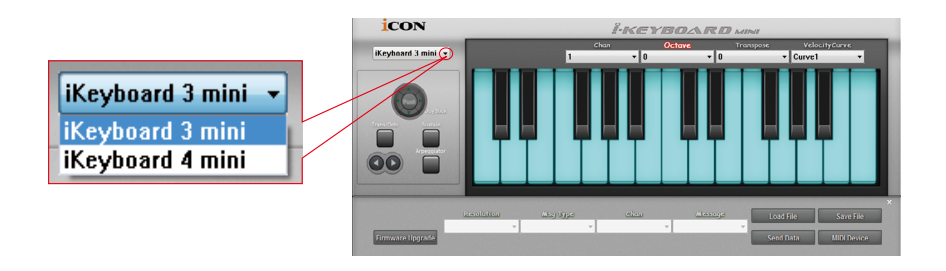

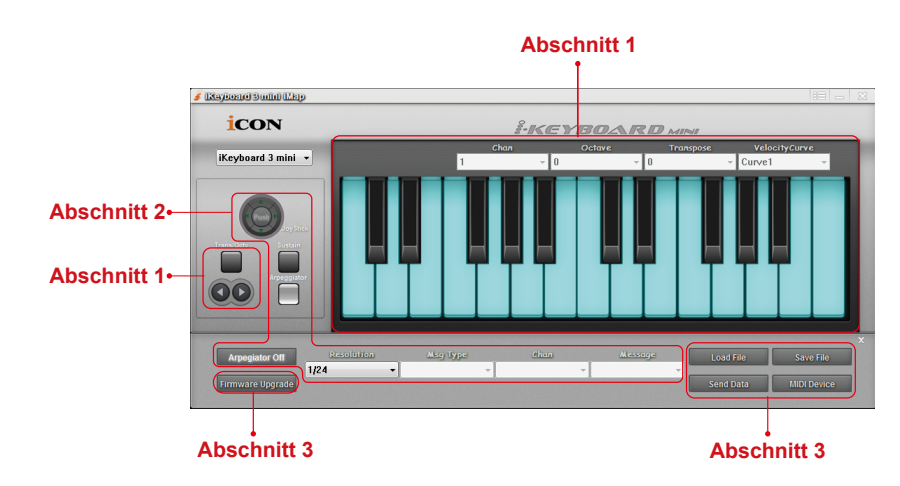

iMap des iKeyboard mini ist in folgende zwei Hauptbereiche gegliedert:

### **Abschnitt 1**

### **1. Zuordnung Keyboardelemente**

Diese Elemente umfassen Tastenschalter, Anschlagkurve, Transponierungs- und Oktaventasten. Diese Elemente werden durch die vier Ausklappmenüs oben zugeordnet.

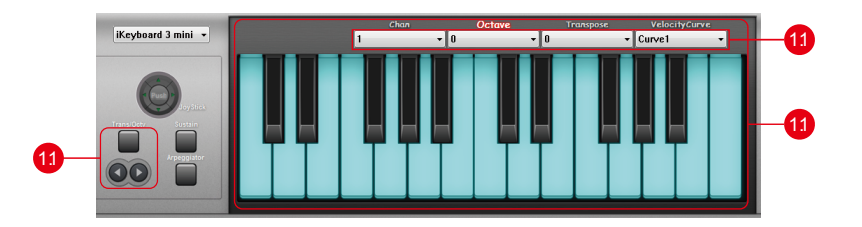

### **1.1 Tastenwechsel**

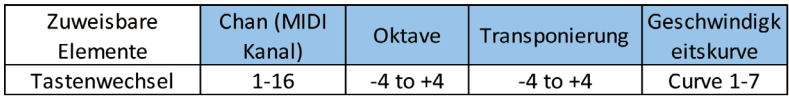

*Hinweis:* Nähere Angaben zu den unterschiedlichen Velocity-Curve-Diagrammen finden Sie unter P.34.

*Tipp: Sie können die Parameter für Oktave/Transponierung auch folgendermaßen ändern. Drücken Sie die Oct/Trans Taste, um Oktave oder Transponierung auszuwählen und drücken Sie dann auf die zwei Pfeiltasten darunter, um die Parameter einzustellen.* 

### **Abschnitt 2**

#### **2. Elemente der Steueroberfläche zuordnen**

Diese Elemente umfassen alle Tasten, und Joystick. Diese Elemente werden durch die unteren drei Ausklappmenüs und die Taste "Toggle/Momentary" zugeordnet.

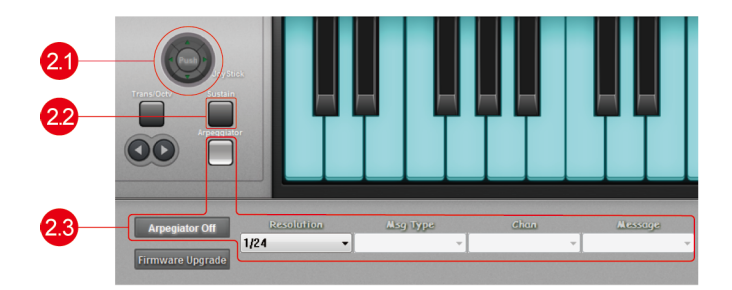

### **2.1 Joystick**

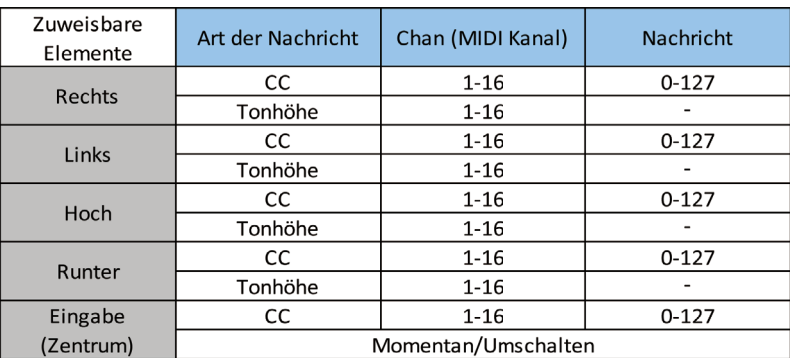

*Tip: Toggle – MIDI-Mitteilung wird einmal gesendet und aktiviert*.  *Momentary – MIDI-Mitteilung bleibt aktiv.*

### **2.2 Button (Dämpfer)**

*.*

|         | Art der Nachricht  | Chan (MIDI Kanal) | <b>Nachricht</b> |
|---------|--------------------|-------------------|------------------|
| Dämpfer | CC                 | 1-16              | $0-127$          |
|         | Momentary / Toggle |                   |                  |

*Tip: Toggle – MIDI-Mitteilung wird einmal gesendet und aktiviert. Momentary – MIDI-Mitteilung bleibt aktiv.*

### **2.3 Arpeggiator**

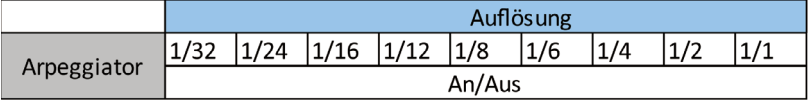

### **Abschnitt 3**

### **3. Allgemeine Keyboard-Einstellungen**

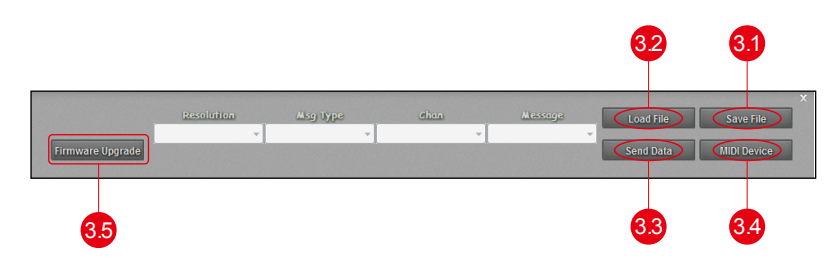

### **3.1 Einstellungen abspeichern mit dem Button "Save file"**

Klicken Sie diesen Button an, um Ihre aktuellen Einstellungen für das iKeyboard mini abzuspeichern. Die Datei ist eine "ikeyboard mini" Datei.

### **3.2 Einstellungen laden mit dem Button "Load file"**

Klicken Sie diesen Button an, um bereits abgespeicherte "ikeyboard mini" Einstellungsdateien für Ihr iKeyboard mini aufzurufen.

### **3.3 Einstellungen übertragen mit dem Button "Send Data"**

Klicken Sie diesen Button an, um die Einstellungen der iMap Software über die USB-Verbindung auf Ihr iKeyboard mini zu übertragen.

*(Hinweis*:*Ihr iKeyboard mini muss an Ihren Mac bzw. PC angeschlossen sein, damit die Einstellungen übertragen werden können.)* 

### **3.4 MIDI-Gerät auswählen mit dem Button "MIDI Devices"**

Klicken Sie diesen Button an, um ein Auswahlfenster für MIDI-Geräte zu öffnen, wie in Abbildung 13 gezeigt. Bitte wählen Sie "ICON iKeyboard mini" für MIDI-Ausgabegeräte.

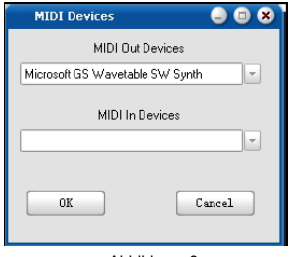

Abbildung 8

### **3.5 Taste "Firmware Upgrade"**

Klicken Sie die Taste zum Aufrufen des Fensters für die Aktualisierung der Firmware des iKeyboard mini. Siehe Seite 33 für Einzelheiten zur Aktualisierung der Firmware.

## *Firmware upgrade*

#### **iKeyboard mini functional firmware upload procedure** iKeyboard mini functional firmware upload procedure

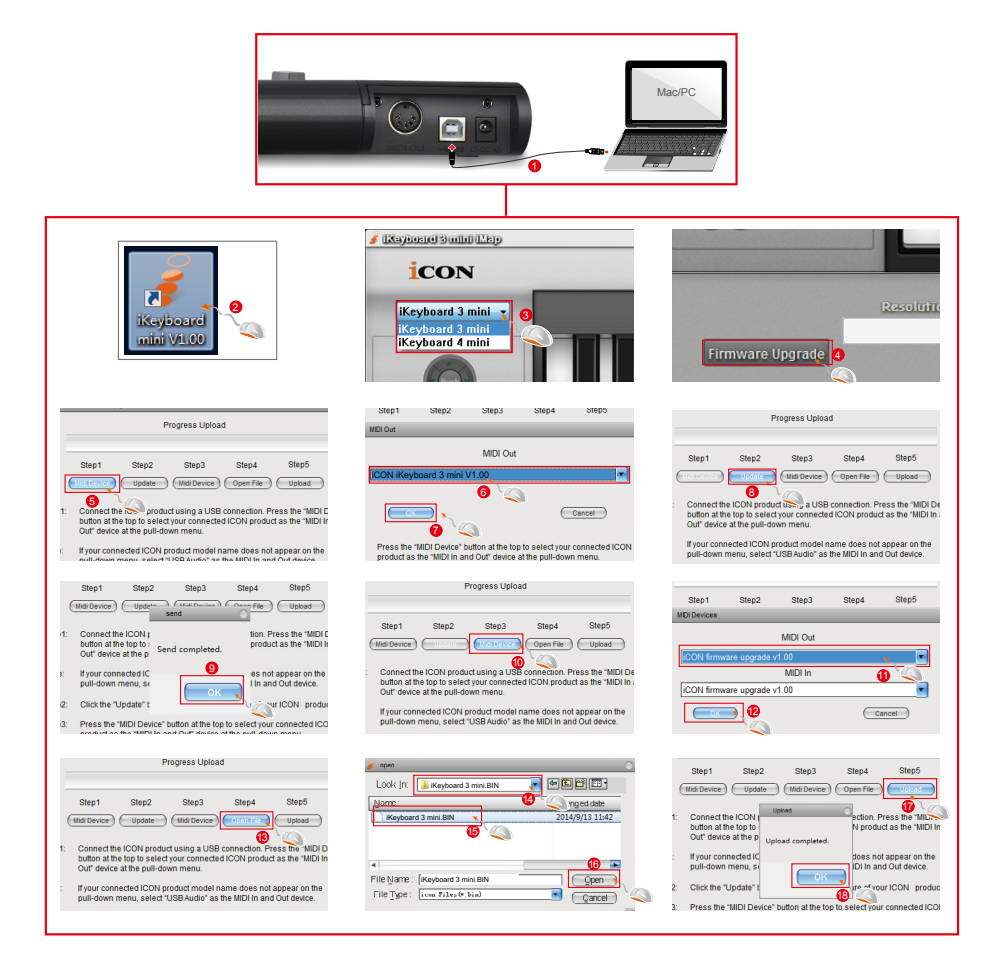

## <span id="page-33-0"></span>*Firmware Upgrade*

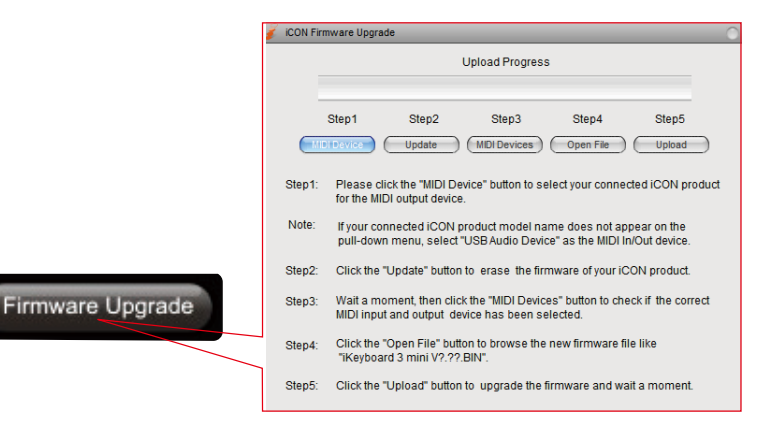

- Step 1: Schließen Sie das ICON-Produkt über USB an. Drücken Sie "MIDI Device" oben zur Auswahl des angeschlossenen ICON-Produkts als "MIDI In and Out" Gerät im Ausklappmenü.
- *Hinweis: Wird der Produktname Ihres angeschlossenen ICON-Produkts nicht im Ausklappmenü angezeigt, wählen Sie "USB Audio" als das MIDI In and Out Gerät.*
- Step 2: Klicken Sie "Update".
- Step 3: Drücken Sie "MIDI Device" oben zur Auswahl des angeschlossenen ICONProdukts als "MIDI In and Out" Gerät im Ausklappmenü.
- Step 4: Klicken Sie "Open File" zum Browsen der neuen Firmwaredatei.
- Step 5: Klicken Sie "Upload", um die Firmware hochzuladen.
- *Warnung: Das Hochladen der Firmware MUSS ohne Unterbrechung beendet werden, anderenfalls wird die Firmware nicht überschrieben.*

## <span id="page-34-0"></span>*Rückstellung zu den Werkseinstellungen*

*Zur Rückstellung Ihres iKeyboard mini zu den Werkseinstellungen importieren Sie einfach die Einstellungsdatei "Factory Default" mit der Originaleinstellung der iMap Software in Ihr iKeyboard mini.*

## *Velocity-Kurven*

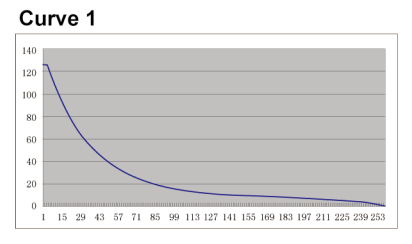

#### Curve 3

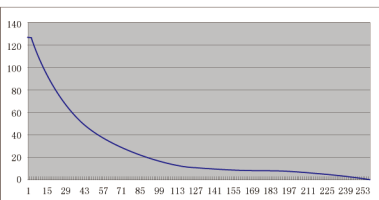

#### Curve<sub>5</sub>

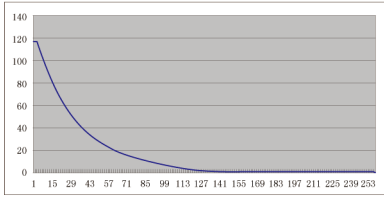

#### Curve 7

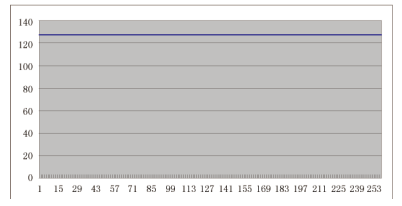

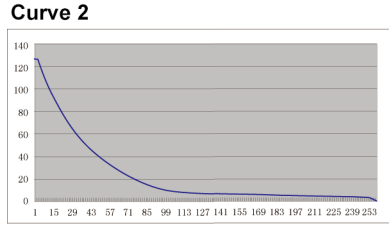

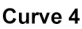

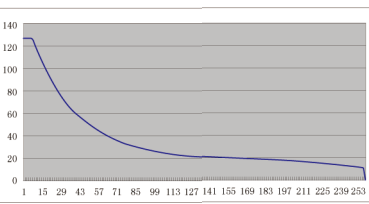

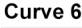

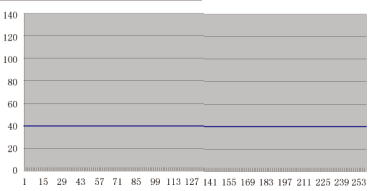

## <span id="page-35-0"></span>*Technische Daten*

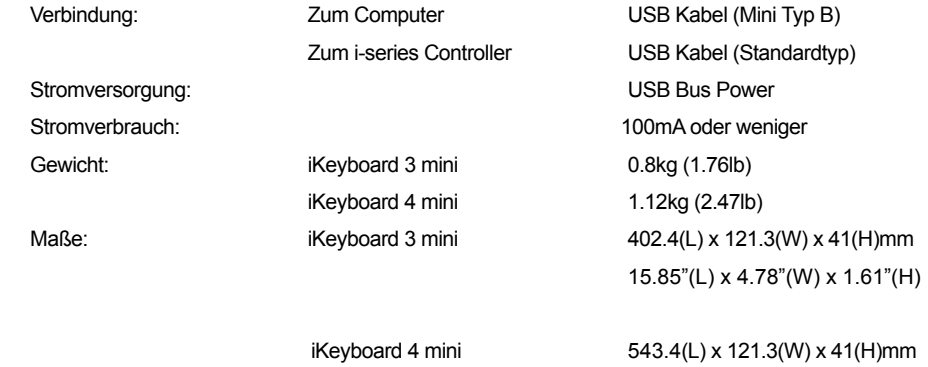

1.39"(L) x 4.78"(W) x 1.61"(H)

## <span id="page-36-0"></span>*Wartung und Reparatur*

#### **Falls Ihr "iKeyboard mini" repariert werden muss, befolgen Sie bitte die nachstehenden Anweisungen.**

Besuchen Sie unser Online-Hilfecenter unter **http://support.iconproaudio.com/hc/en-us** für Informationen, Erfahrungen und Downloads, wie z.B.

- 1 $FAO$
- 2. Herunterladen
- 3. Erfahren Sie mehr
- 4. Forum

Sie werden auf diesen Seiten sehr oft Lösungen finden. Wenn Sie keine Lösung finden, erstellen Sie mit unserem Online-ACS (Automatische Kundenunterstützung) ein Support-Ticket unter folgendem Link und unser technischer Kundenservice wird Ihnen so schnell wie möglich helfen. Rufen Sie **http://support.iconproaudio.com/hc/en-us** auf und melden Sie sich zum Einreichen eines Tickets an oder klicken Sie ohne Anmeldung auf "Submit a ticket".

Nachdem Sie ein Anfrageticket eingereicht haben, wird Sie unser Kundendienstteam so bald wie möglich bei der Lösung des Problems mit Ihrem iCON-Pro-Audio-Gerät unterstützen.

Einsenden von defekten Produkten zur Wartung:

- 1. Stellen Sie sicher, dass das Problem nicht durch einen Anwendungsfehler oder externe Systemgeräte verursacht wird.
- 2. Bewahren Sie diese Bedienungsanleitung bei sich auf und schicken Sie sie nicht mit, da sie für die Reparatur des Geräts nicht benötigt wird.
- 3. Packen Sie das Gerät in die Originalverpackung, einschließlich Registerkarte und Versandkarton. Dies ist sehr wichtig. Wenn Sie die Originalverpackung verloren haben, stellen Sie bitte sicher, dass das Gerät ordentlich verpackt ist. ICON übernimmt keine Verantwortung für Schäden, die durch fabrikfremde Verpackung entstehen.
- 4. Schicken Sie das Gerät an das technische Servicezentrum von ICON oder an die regionale Rücksendeadresse. Suchen Sie unsere Kundendienstcenter und Wartungsstellen der Distributoren unter dem folgenden Link:

Wenn Sie sich in Hongkong befinden Senden Sie das Produkt an: **BÜRO ASIEN: Unit F, 15/F., Fu Cheung Centre, No. 5-7 Wong Chuk Yueng Street, Fotan, Sha Tin, N.T., Hong Kong.**

 Wenn Sie sich in Europe befinden Senden Sie das Produkt an: **ICON Europe GmbH Am Spitzberg 3 15834 Rangsdorf Germany Telephone: +49-(0)33708-933-0 Fax: +49-(0)33708-933-189 E-Mail: info@sound-service.eu**

5. Für zusätzliche Informationen besuchen Sie bitte unsere Webseite unter: **www.iconproaudio.com**

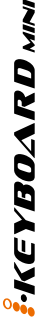

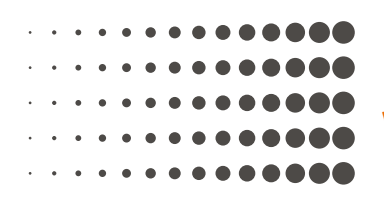

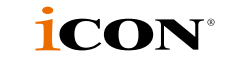

### **www.icon-global.com**

**info@icon-global.com**

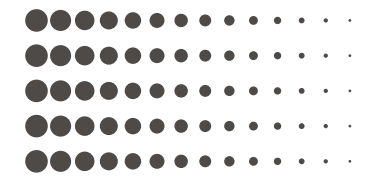